## Opret ny kunde inkl. bruger på denne.

## **Opret kunde**

For at oprette en kunde med bruger i dit system, skal du følge denne guide:

1. Åben menupunktet: "Funktioner  $\rightarrow$  Opret Virksomhed".

Et nyt vindue åbner, og du vil kunne taste virksomhedens navn og kundenummer.

Der skal nu vælges om denne virksomhed skal være kunde på Dokumenthåndtering, Ad Hoc Opgavestyring og Servicekontrakt Opgavestyrings modulerne som vist på billedet herunder, og klik derefter på "Opret Virksomhed" for at gemme.

**Bemærk:** Der kan vælges hvilken virksomhedstype kunden er. Som standard vælges "Default Virksomhedstype"

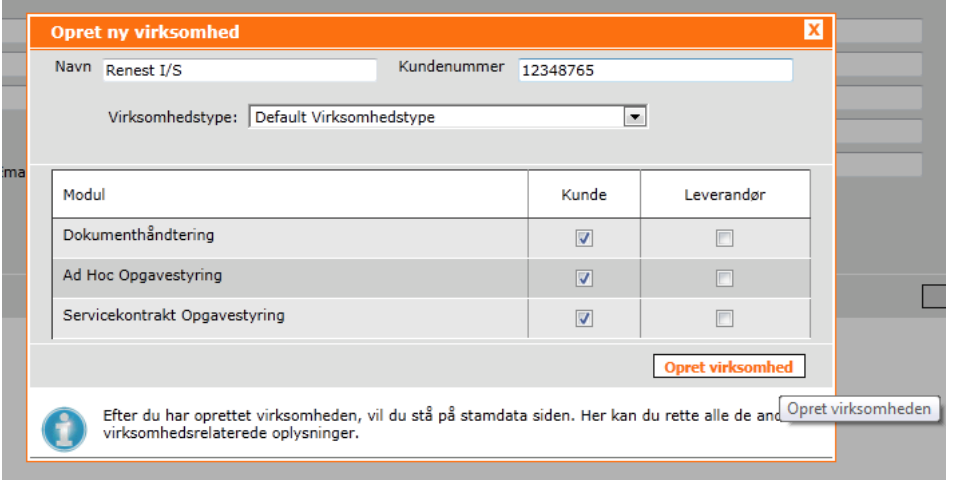

2. Du havner nu på menupunktet "Virksomhed  $\rightarrow$  Stamdata".

Du vil under dette menupunkt kunne indtaste information omkring kunden, eks. CVR nummer, telefon, mail osv.

**Bemærk:** Husk at den valgte virksomhed nu vil være den kunde du lige har oprettet. Dette kan ses i højre øverste hjørne som ses på billedet.

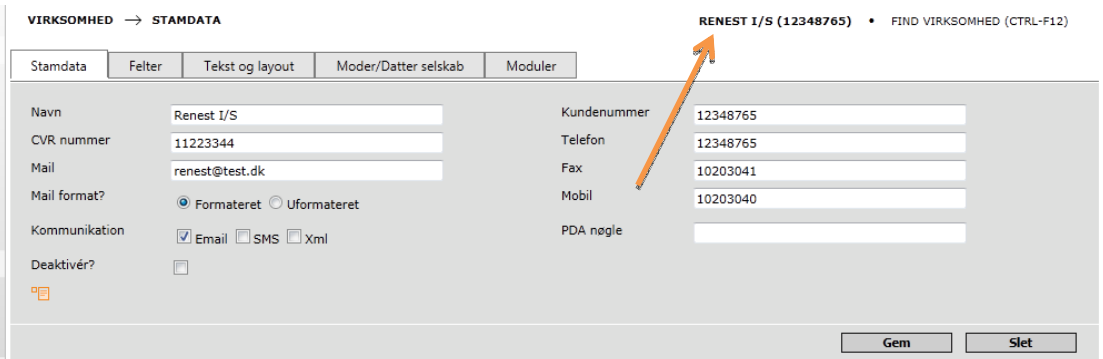

NOVAQ as | Hjælp til: Opret kunde med administrativ bruger Dato: 01/12-11 Telefon: 56 65 01 39 Web: www.novaq.dk

## **Opret administrativ bruger på kunde**

For at oprette en bruger med rettigheder til at administrere opgaver og håndtere dokumenter samt servicekontrakter, skal alle punkterne i denne guide følges:

1. Sørg for den korrekte kunde er valgt, ved at kigge i det øverste højre hjørne. Tryk CTRL + F12 for at vælge en anden, eller tryk på linket.

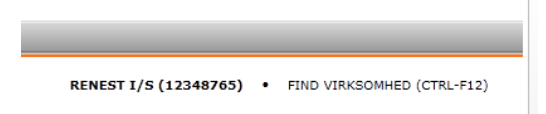

- 2. Åbn menupunktet "Virksomhed  $\rightarrow$  Brugere", siden opdaterer og du vil blive præsenteret for siden hvor du kan administrere brugerne.
- 3. Klik på knappen "Opret Bruger" øverst i venstre side af skærmbilledet. Et panel vil blive vist til højre.

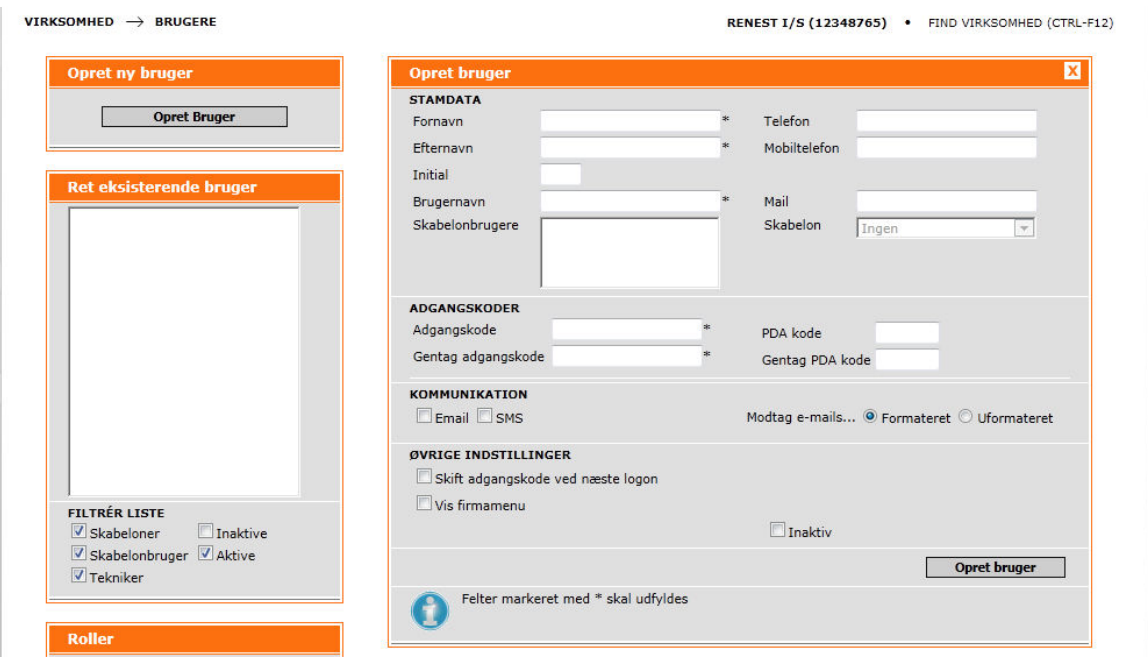

- 4. Her indtastes oplysninger omkring brugeren. Der kan indtastes en e-mail adresse som kan bruges til kommunikation.
- 5. Klik på "Opret bruger" i det nederste højre hjørne.

**Bemærk:** Brugeren er nu oprettet, med minimale rettigheder. Dette ændres ved at følge punkterne herunder:

6. På samme menupunkt, "Virksomhed  $\rightarrow$  Brugere", i det nederste venstre hjørne klikkes på knappen "Tildel roller" i boksen "Roller".

NOVAQ as | Hjælp til: Opret kunde med administrativ bruger Dato: 01/12-11 Telefon: 56 65 01 39 Web: www.novaq.dk

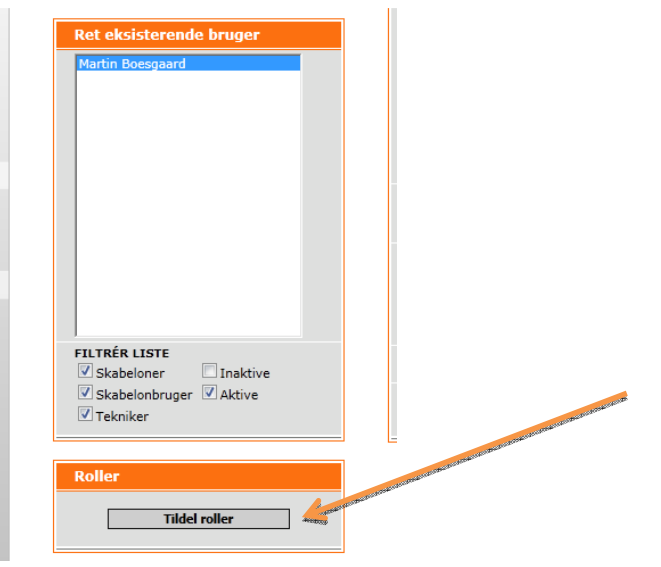

7. Siden opdaterer nu, og du vil kunne vælge hvilke brugere du vil ændre rettigheder på. Vælg din bruger på kunden ved at sætte flueben, og tryk derefter på knappen "Næste".

**Bemærk:** Ingen roller/rettigheder er gemt før alle trin er gennemført.

8. Der skal nu vælges moduler, og hvis kundens bruger skal administrere servicekontrakter, Ad hoc og dokumenthåndtering samt kernefunktioner tjekkes disse af som vist herunder, klik derefter

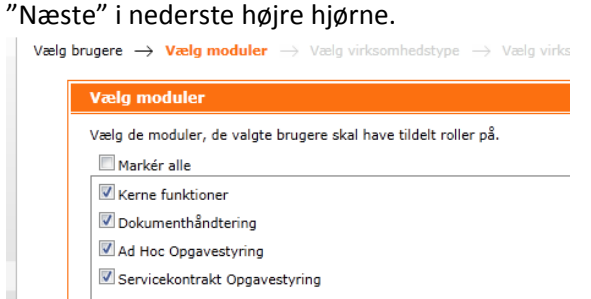

9. Der skal nu vælges virksomhedstype den valgte bruger skal have tildelt roller på, klik derefter på "Næste".

**Bemærk:** Hvis de valgte brugere er oprettet under en leverandør, har de mulighed for, enten at få tildelt roller på de kunder de skal løse opgaver for, eller at få tildelt administrative roller på leverandøren. Hvis brugerne er oprettet under en kunde, har de mulighed for at få tildelt roller, der giver adgang til at se eller administrere opgaver på kunden.

10. Der skal nu vælges hvilken virksomhed brugeren skal have tildelt rollerne på. Vælg virksomheden brugeren er oprettet på og klik derefter på "Næste".

Renest I/S (12348765)

11. Nu skal selve rollerne vælges. Ved at holde musen over hvert enkelte rolle, kommer en lille info boks frem på skærmen.

Brugeren der blev oprettet i starten skulle kunne administrere Dokumenthåndtering, Ad hoc opgaver, servicekontrakter og kerne funktioner på kunden.

Derfor sættes flueben som vist på billedet.

## Klik derefter på "Vis oversigt".

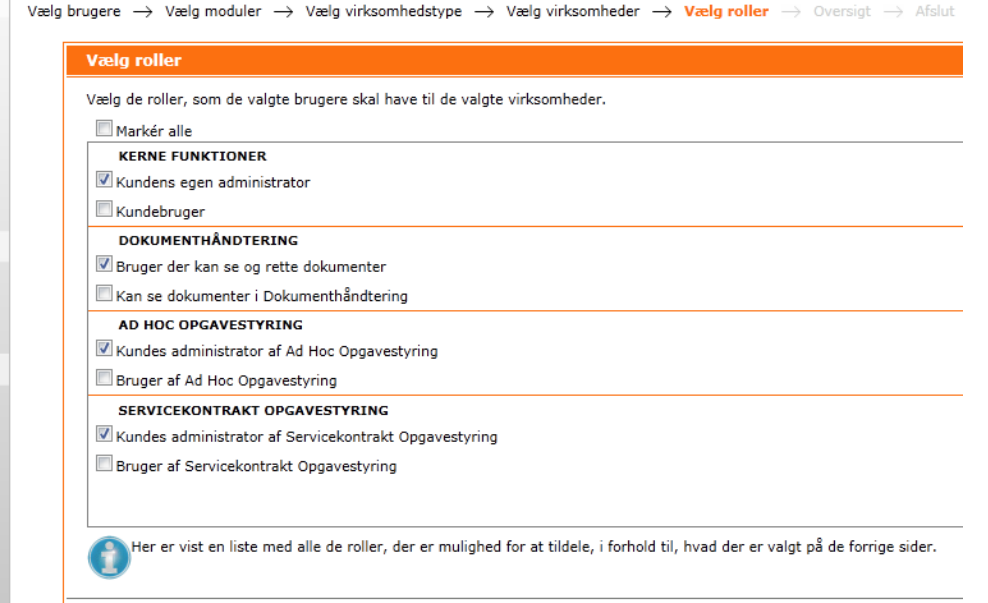

- 12. Nu vises en oversigt over hvilke roller der bliver tildelt på kundens bruger. Stemmer disse klikker man på "Gem", ellers går man tilbage og vælger de korrekte indstillinger. Klik på "Gem".
- 13. Tillykke du har nu tildelt administrationsroller til brugeren på kunden.

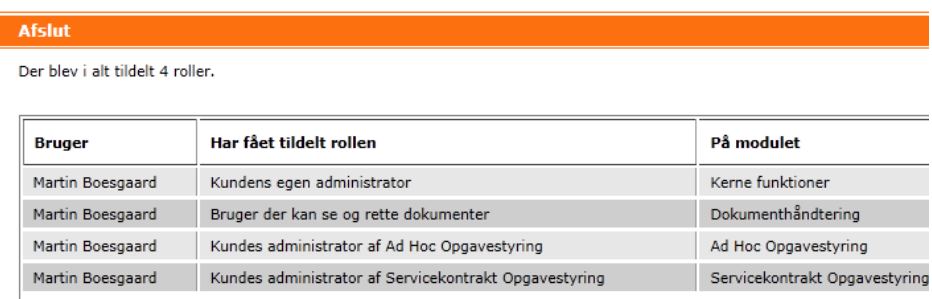